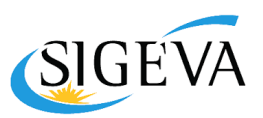

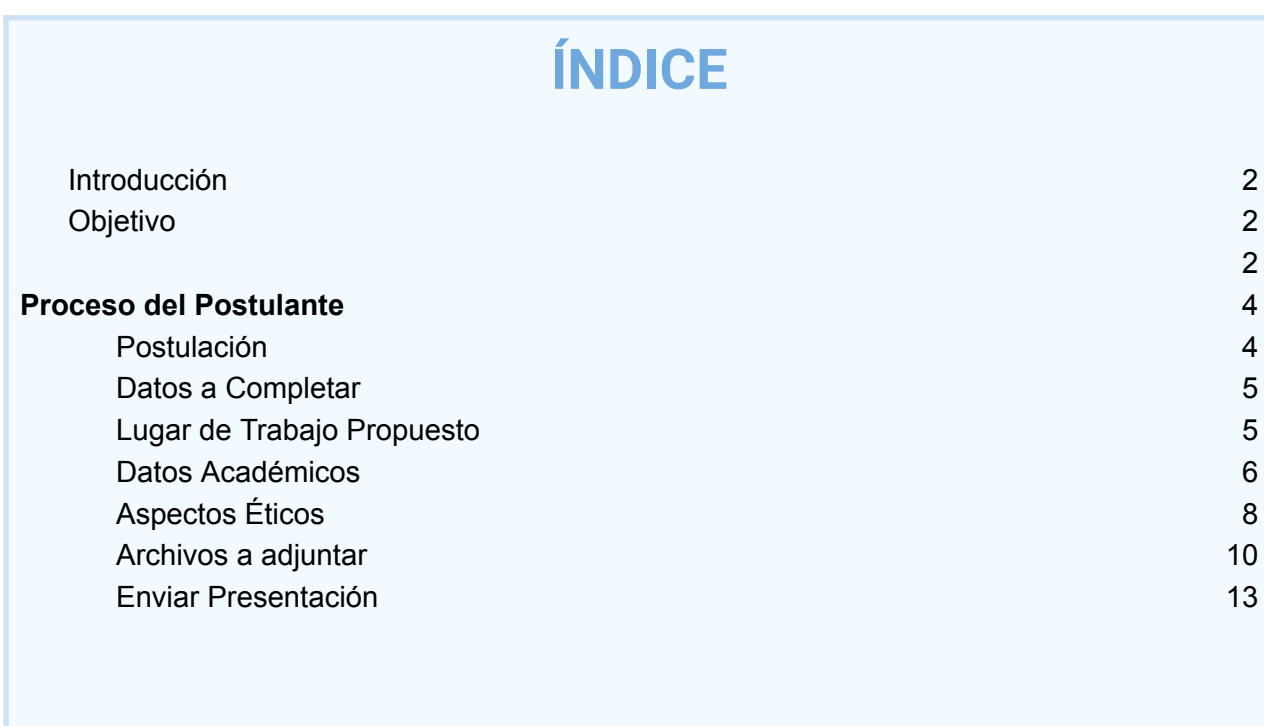

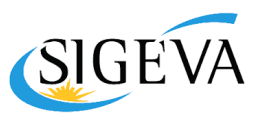

### <span id="page-1-0"></span>**Introducción**

El Sistema Integral de Gestión y Evaluación (SIGEVA) es una aplicación desarrollada por el Consejo Nacional de Investigaciones Científicas y Técnicas (CONICET) que ha sido cedida a la Universidad Nacional de Córdoba para su utilización. El sistema ha sido adaptado para cubrir las necesidades de la UNC.

### <span id="page-1-1"></span>**Objetivo**

El siguiente proceso permite la utilización de SIGEVA como herramienta para gestionar el proceso de **postulación y admisión de Ayudantes y Adscriptos/as a proyectos y programas de Investigación**, conforme al nuevo "Reglamento de Ayudantías y [Adscripciones](https://sociales.unc.edu.ar/sites/default/files/ANEXO%20EX-2022-00520150-%20-UNC-ME%23FCS%20Reglamento%20de%20Ayudantias%20y%20Adscripciones%20Secretar%C3%ADa%20de%20Investigaci%C3%B3n%20FCS%20.pdf) de [Investigación"](https://sociales.unc.edu.ar/sites/default/files/ANEXO%20EX-2022-00520150-%20-UNC-ME%23FCS%20Reglamento%20de%20Ayudantias%20y%20Adscripciones%20Secretar%C3%ADa%20de%20Investigaci%C3%B3n%20FCS%20.pdf) aprobado por la Resolución Nro. 273/22.

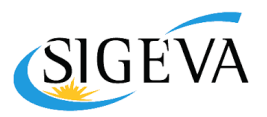

# <span id="page-2-0"></span>**Proceso del Postulante**

### <span id="page-2-1"></span>**Postulación**

Una vez abiertas las Convocatorias, el/la postulante a **Adscripción** o **Ayudantía** deberá ingresar a Sigeva y realizar los siguientes pasos para Postulación:

- **1.** Crear un usuario en Sigeva desde [sigeva-UNC](https://sigeva.unc.edu.ar)
- **2.** Completar Banco de Datos desde el rol Banco de Datos de Actividades de CyT
- **3.** Postularse desde **rol Usuario** presentación/solicitud como se indica a continuación:

Ir a la pestaña "Convocatorias", en "Convocatorias vigentes" dentro del grupo "Beca", hacer clic en el botón "Postular".

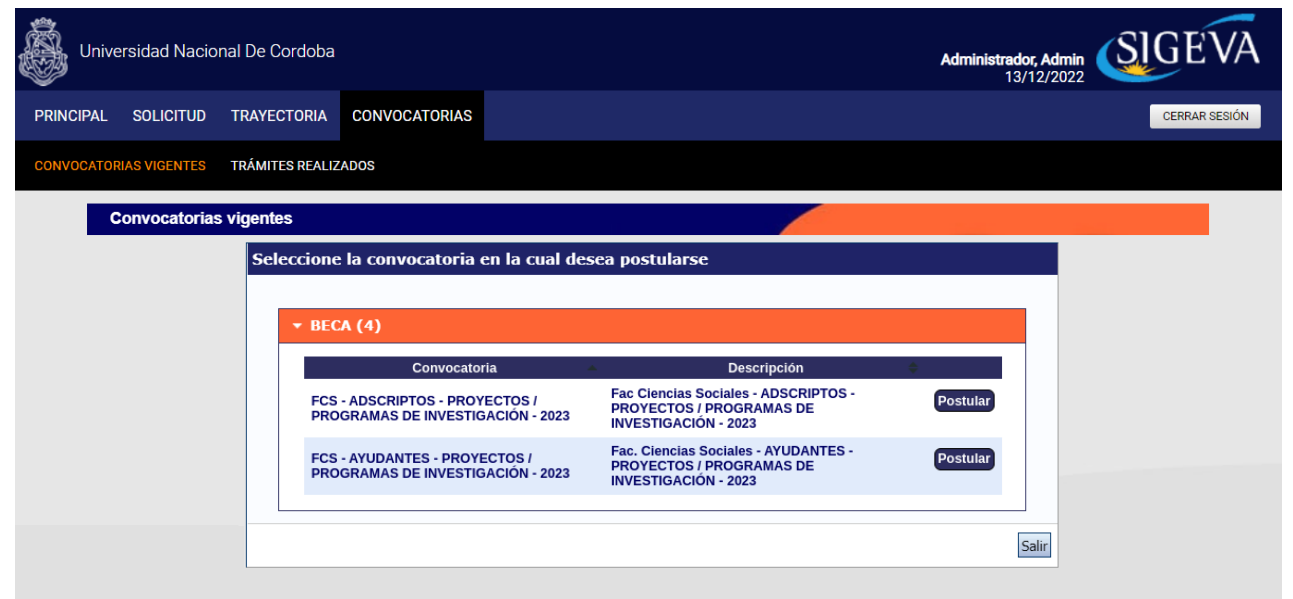

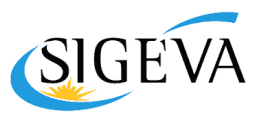

# <span id="page-3-0"></span>**Datos a Completar**

#### **Datos Personales**

Los datos personales se cargarán desde las opciones "Identificación" y "Dirección Residencial".

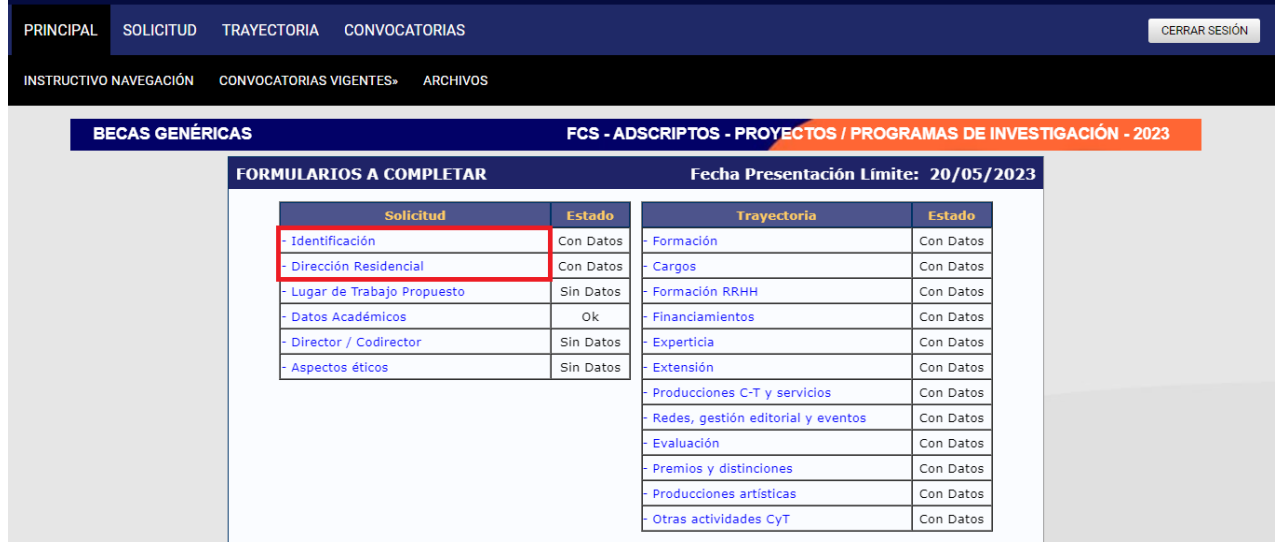

#### <span id="page-3-1"></span>**Lugar de Trabajo Propuesto**

Deberá consignar como LUGAR DE TRABAJO PROPUESTO, la opción **"UNIVERSIDAD NACIONAL DE CORDOBA / FACULTAD DE CIENCIAS SOCIALES"** *(ingresar el texto en BUSCAR, tal como está escrito aquí sin acentos).*

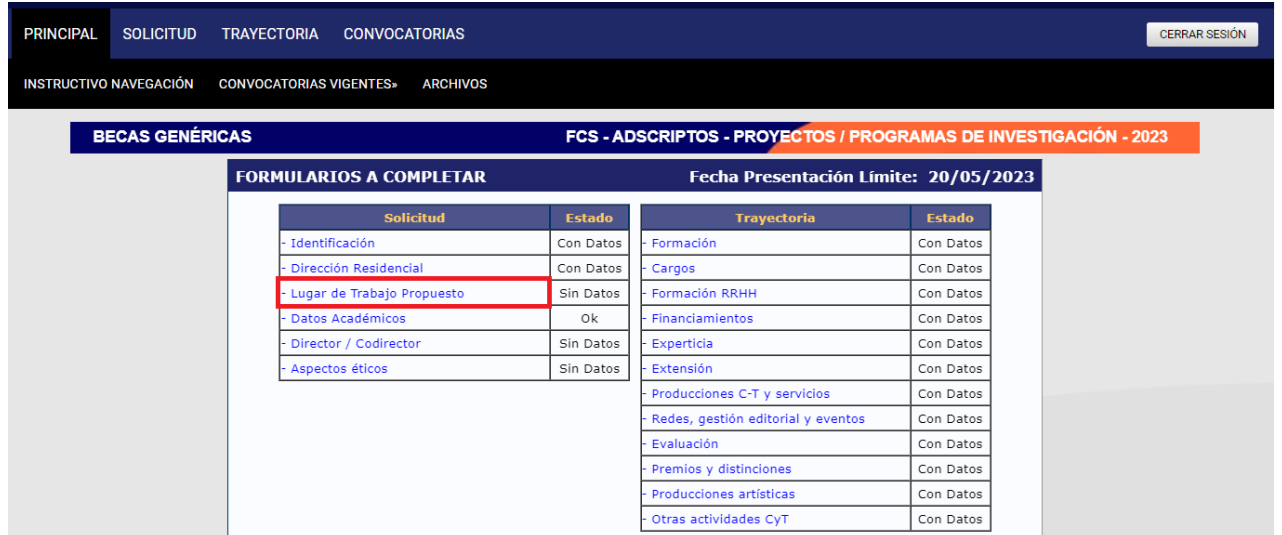

Y como conformidad de la máxima autoridad de trabajo, campo ubicado al final de dicha pantalla, completar con los datos de la Secretaría de Investigación de la FCS: Dra. Eva Da Porta - Secretaria de Investigación - Av. Valparaiso s/n - TE: 5353900 - investigacion@fcs.unc.edu.ar

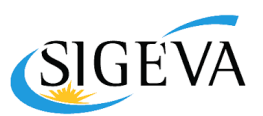

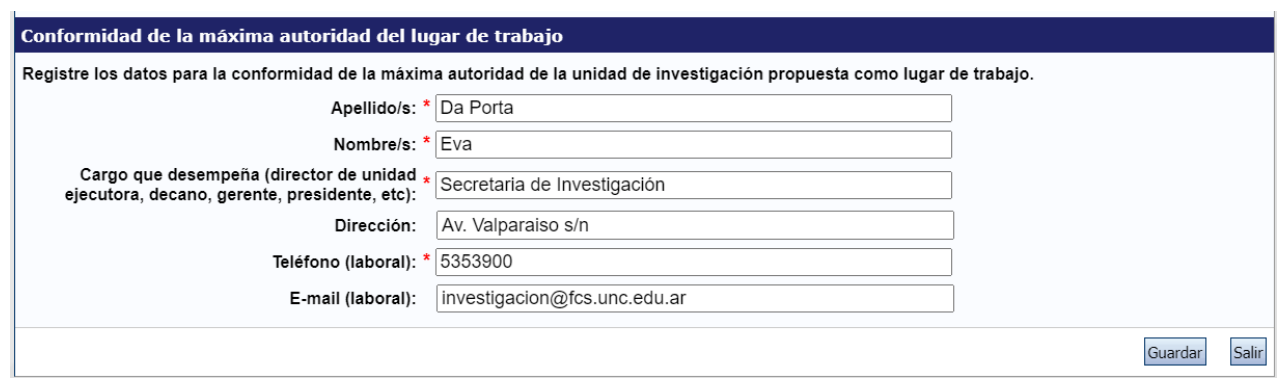

#### <span id="page-4-0"></span>**Datos Académicos**

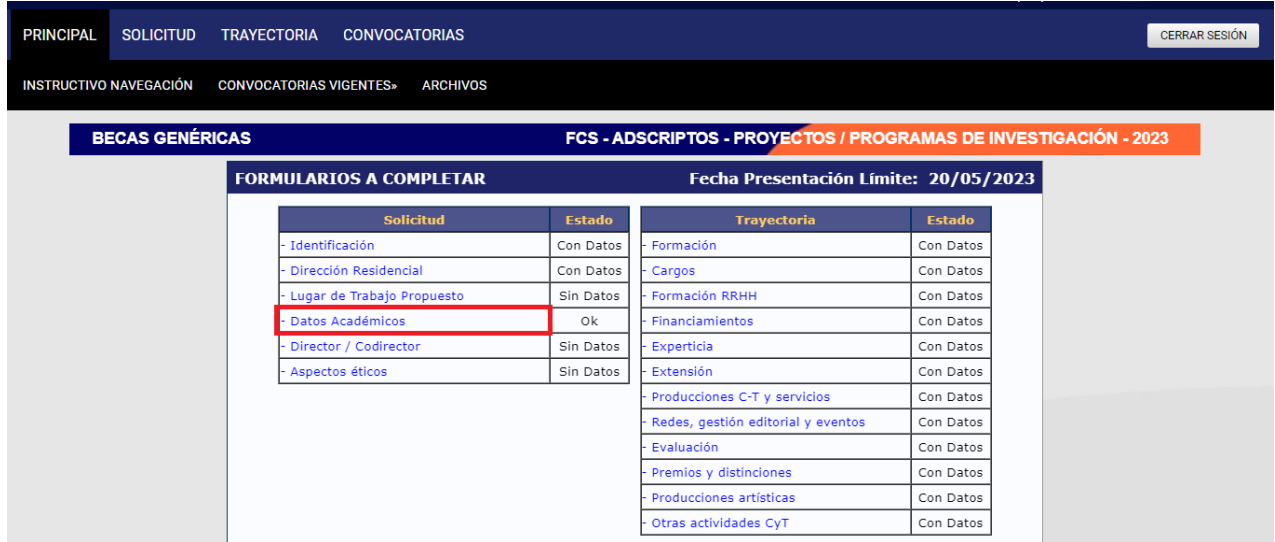

En esta pestaña "Datos Académicos", en el apartado "Ingrese sus datos académicos" consignar como se ve en el ejemplo, la opción "Ciencias Sociales" en todos los campos obligatorios y en los restantes, dejarlos en blanco. En los apartados "Título del Tema de Investigación" y "Resumen del tema de investigación", ingresar el **Título de Proyecto de Investigación al cual desea postular**. Consultar el listado de proyectos y programas que admiten postulaciones e ingresar el nombre que corresponda.

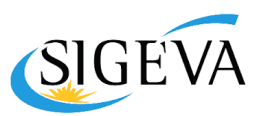

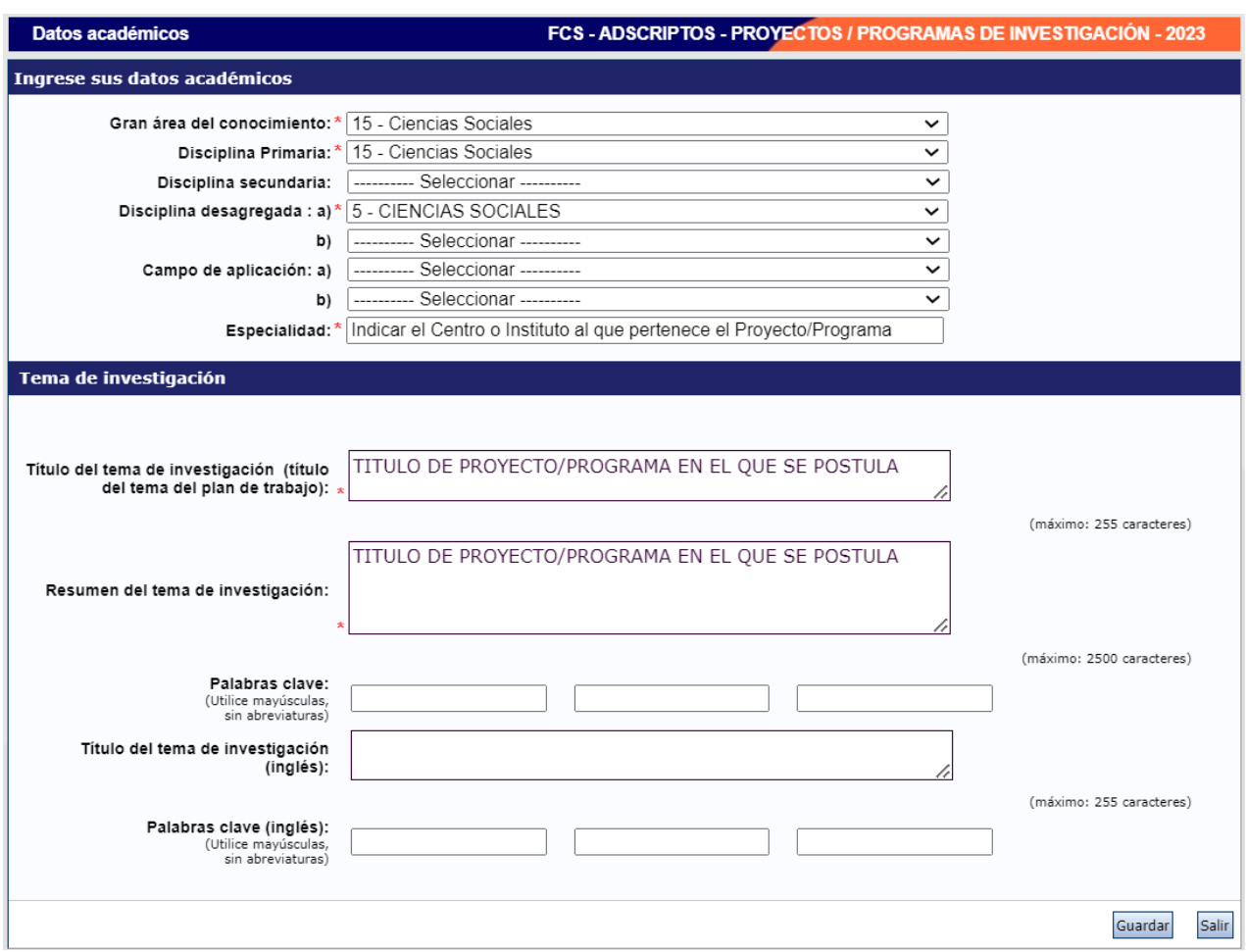

#### **Datos de la Carrera**

En el campo "Formación", en la sección "Nivel Universitario de Grado" se deberán completar los datos de la Carrera:

- Si es Adscripto (egresado), se deberá completar fecha de egreso.
- Si es Ayudante (estudiante de grado UNC u otra universidad), el campo "Fecha de egreso" lo dejará vacío.

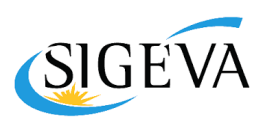

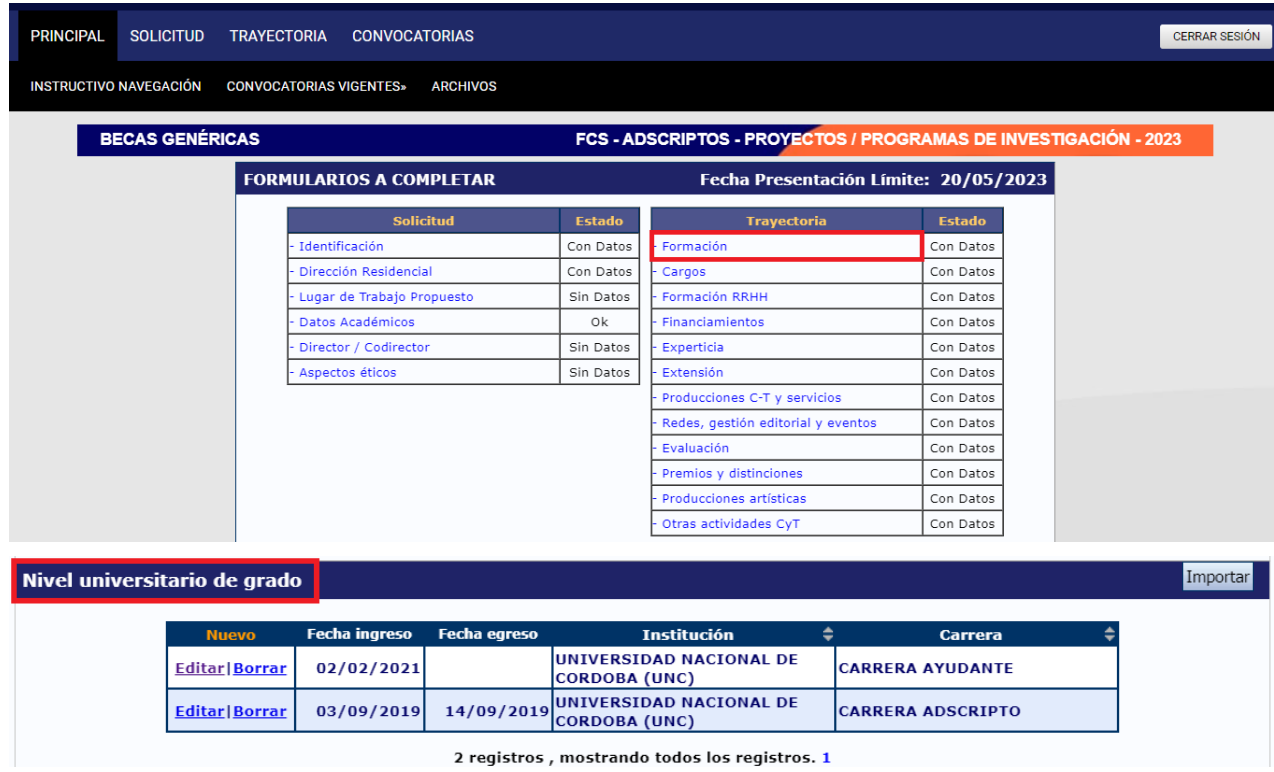

### <span id="page-6-0"></span>**Aspectos Éticos**

Se completará aquí la información referente a los aspectos éticos de la convocatoria. Consignar en todos los casos la opción "no" como se ve en el ejemplo. Luego presionar "Guardar".

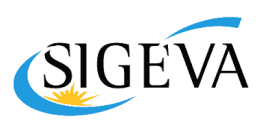

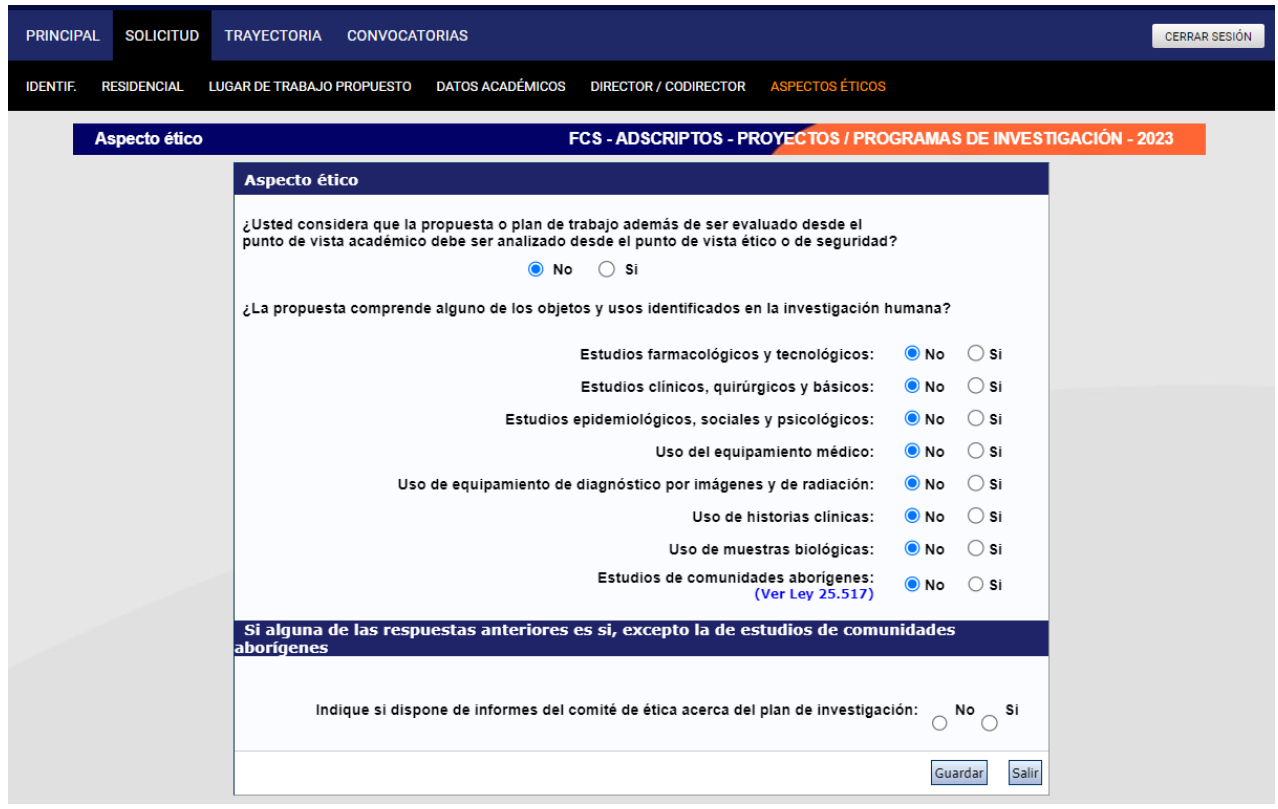

# <span id="page-7-0"></span>**Archivos a adjuntar**

**A.** Si la postulación corresponde a **Ayudantías**, SIGEVA solicitará la siguiente documentación:

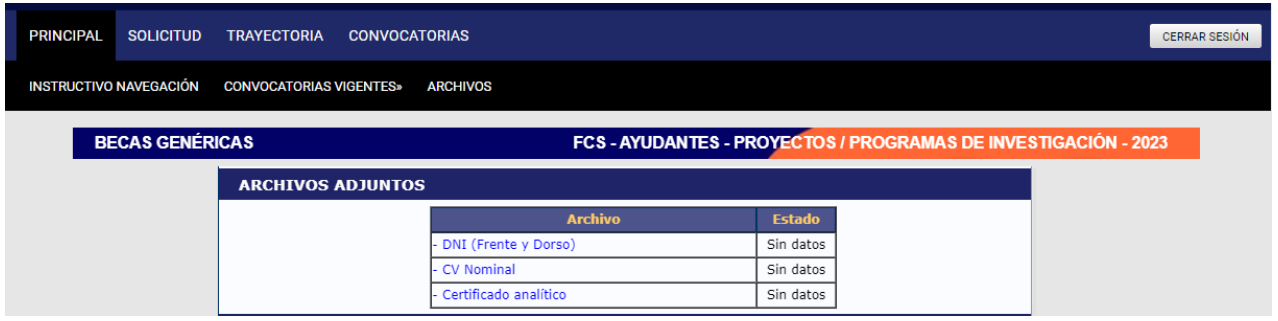

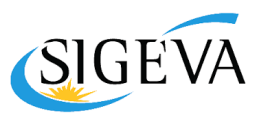

**B.** Si la postulación corresponde a **Adscripciones**, SIGEVA solicitará la siguiente documentación:

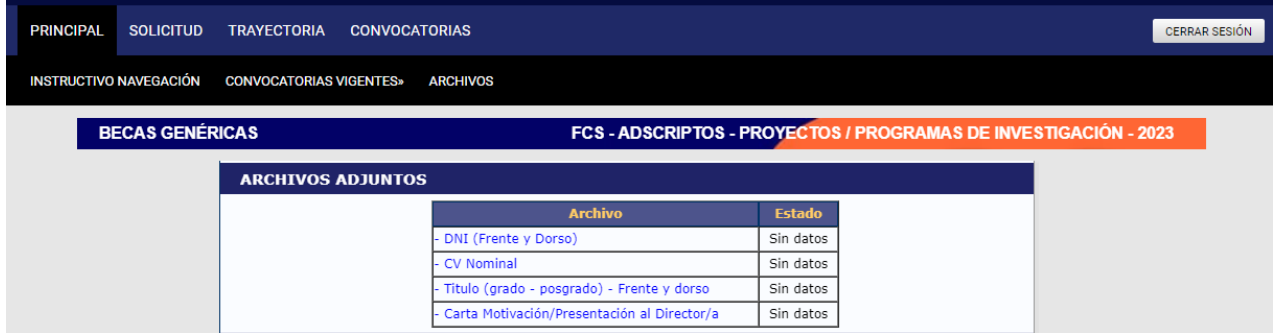

#### **Director / Codirector**

La postulación se deberá **asociar al/la Director/a Codirector/a** correspondiente al Proyecto/Programa, de acuerdo a los siguientes pasos:

● **El/la postulante** deberá **enviar el "código del trámite"** que figura en su postulación, a la Secretaría de Investigación de la Facultad de Ciencias Sociales vía email ([investigacion@fcs.unc.edu.ar](mailto:investigacion@sociales.unc.edu.ar)) para que notifique al/la Director/a Codirector/a del Proyecto (quien deberá tener usuario registrado en Sigeva UNC), antes de la fecha indicada en la convocatoria vigente.

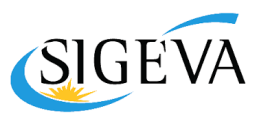

El código de trámite de la presentación se podrá obtener desde la pestaña presentación, como se muestra en la siguiente imagen:

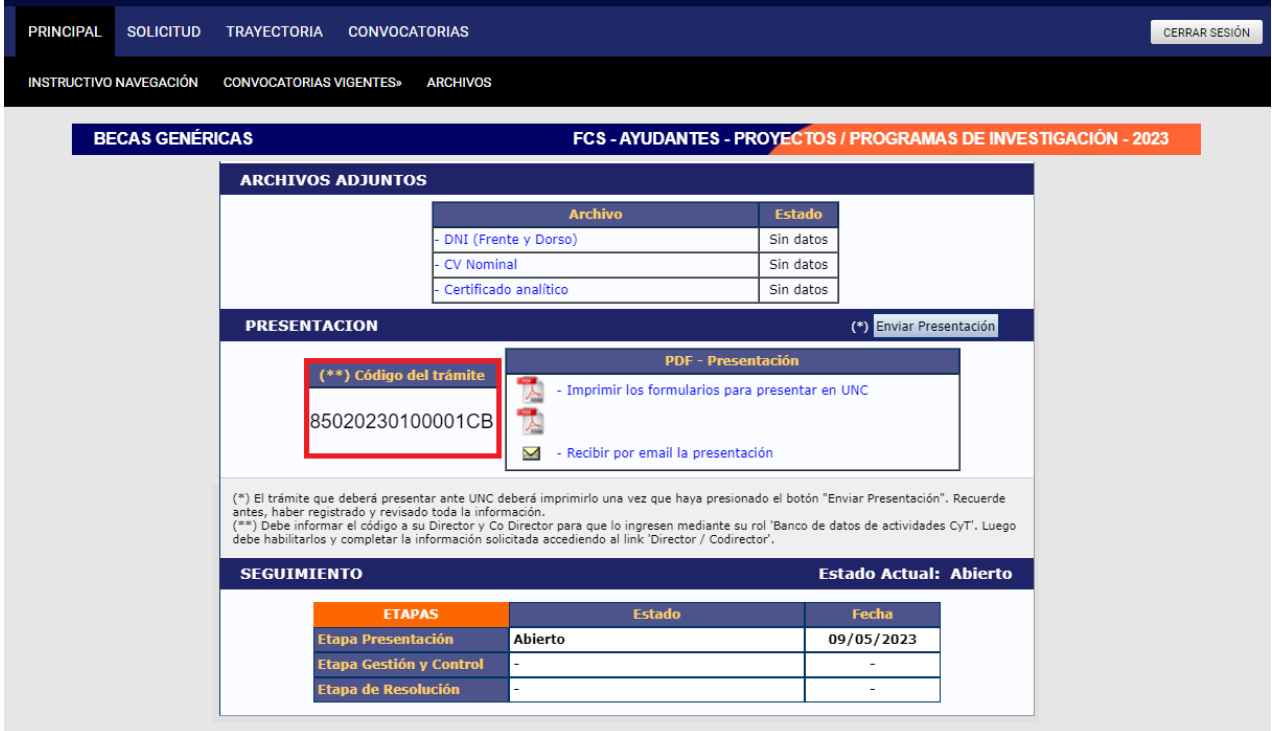

● Una vez notificado, el/la director/a deberá asociarse al trámite indicado por la FCS antes de la fecha límite. Para esto, el/la **Director/a CoDirector/a** deberá ingresar al "Banco de Datos de Actividades CyT" y en el menú "Trámite", ingresar el número de la postulación en el campo "Código de trámite" y seguir los pasos para "aceptar" la incorporación al trámite.

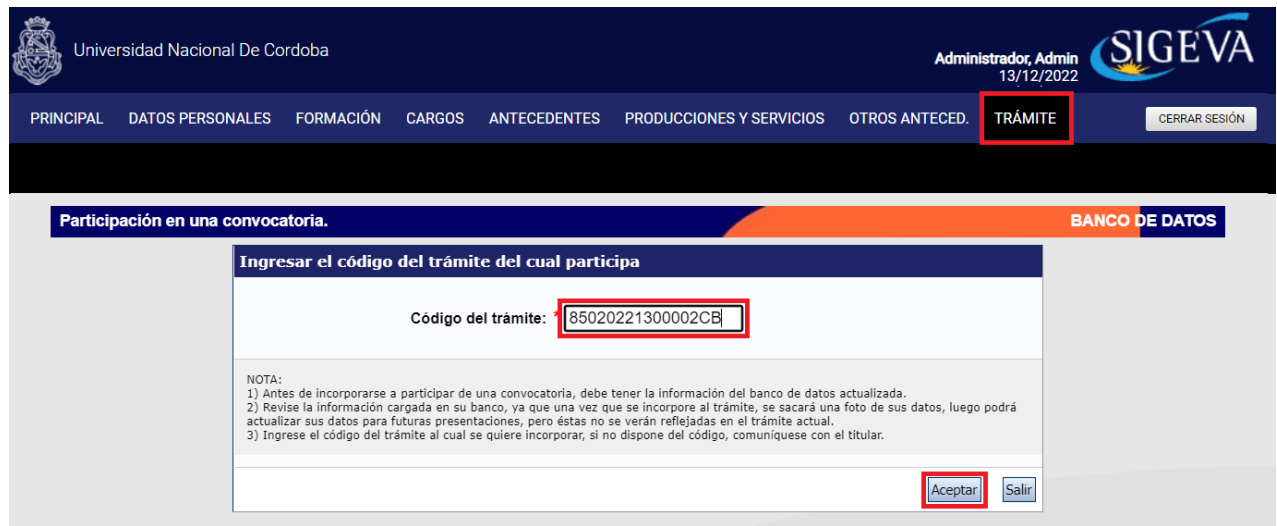

● Una vez completado el proceso por parte del/la Director/a Codirector/a, el/la postulante deberá ingresar a la pestaña "Director / Codirector" y visualizará el nombre del usuario incorporado, tal como se muestra en la siguiente pantalla.

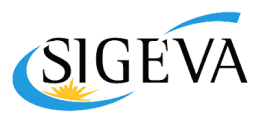

- Deberá completar el **"Rol"** que tendrá dicho usuario (Director o CoDirector) seleccionando la opción correcta desde la lista desplegable.
- Deberá tildar la **casilla de "Habilitado (Hab)"** ubicada a la derecha de la tabla.
- Para finalizar presionar "Guardar"

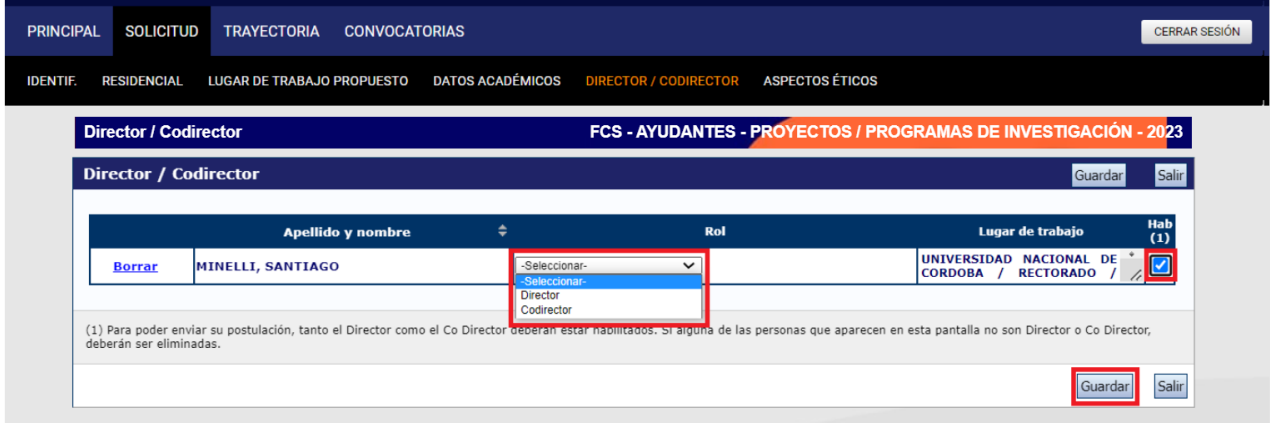

*Si la postulación no tuviera asociado el Codirector/Director, la misma no podrá ser enviada*

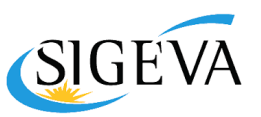

#### <span id="page-11-0"></span>**Enviar Presentación**

Al momento de enviar la presentación deberá tener completado o en estado Ok, los siguientes datos obligatorios:

- Lugar de Trabajo Propuesto
- Datos Académicos
- Director / Codirector
- Aspectos éticos
- Archivos Adjuntos
- Datos de la Carrera

Verificados los mismos, deberá presionar en **"Enviar Presentación"** como se muestra en la siguiente imagen.

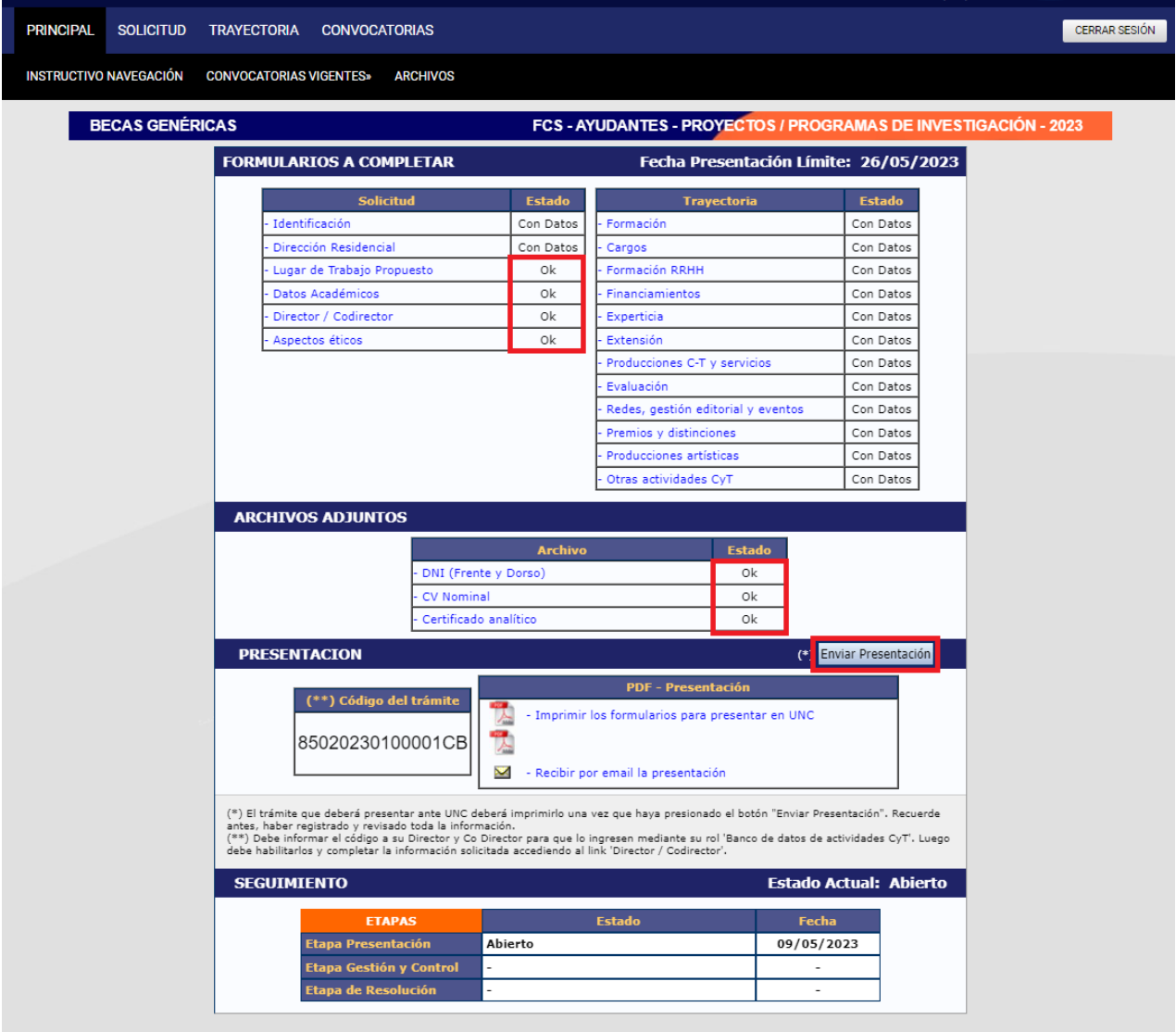

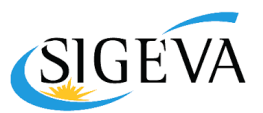

**IMPORTANTE: Una vez enviada la presentación, el estado del trámite pasará de "Abierto" a "Enviado".**

**En caso de que haya un error, dato o archivo faltante, no le permitirá enviar la misma y le aparecerá un cartel en rojo notificando lo que falta completar.**

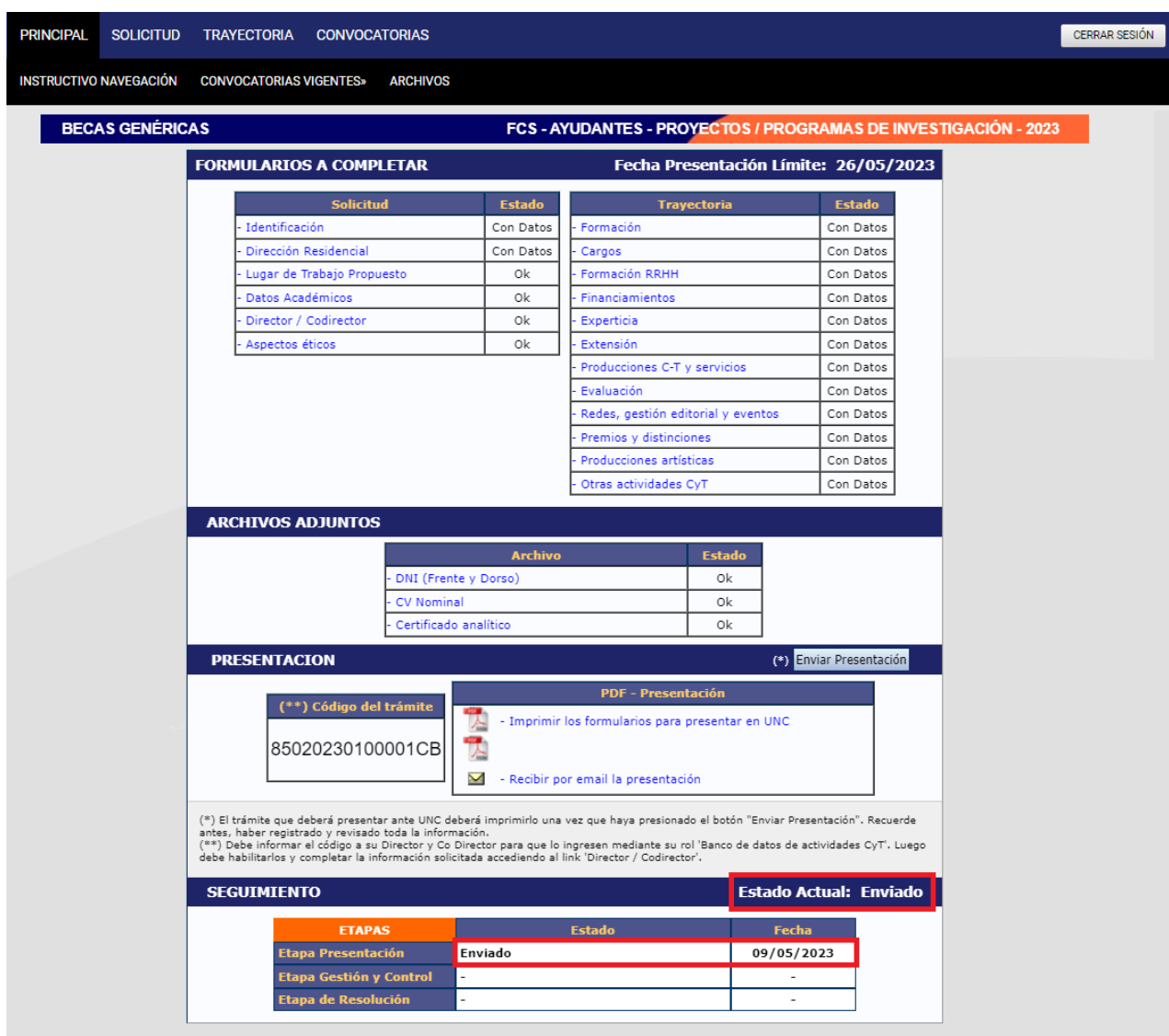